# 使用ASDM管理ASA上的FirePOWER模組

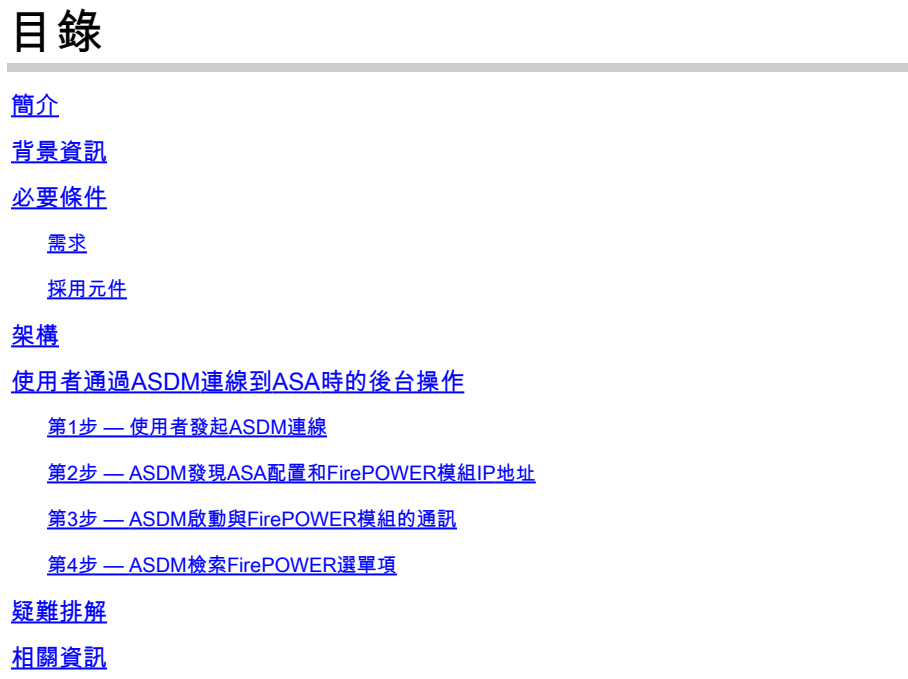

# 簡介

本文檔介紹ASDM軟體如何與自適應安全裝置(ASA)和安裝在其上的FirePOWER軟體模組通訊。

# 背景資訊

ASA上安裝的FirePOWER模組可通過以下任一方式進行管理:

- Firepower管理中心(FMC) 這是開箱即用的管理解決方案。
- 自適應安全裝置管理器(ASDM) 這是機上管理解決方案。

# 必要條件

### 需求

用於啟用ASDM管理的ASA配置:

<#root>

ASA5525(config)#

**interface GigabitEthernet0/0**

ASA5525(config-if)#

**nameif INSIDE**

ASA5525(config-if)#

**security-level 100** ASA5525(config-if)# **ip address 192.168.75.23 255.255.255.0** ASA5525(config-if)# **no shutdown** ASA5525(config)# ASA5525(config)# **http server enable** ASA5525(config)# **http 192.168.75.0 255.255.255.0 INSIDE** ASA5525(config)# **asdm image disk0:/asdm-762150.bin** ASA5525(config)# ASA5525(config)#  **aaa authentication http console LOCAL** ASA5525(config)#  **username cisco password cisco**

### 檢查[ASA/SFR模組之間的相容性](/content/en/us/td/docs/security/asa/compatibility/asamatrx.html#pgfId-137099),否則無法看到FirePOWER頁籤。

此外,在ASA上,必須啟用3DES/AES許可證:

<#root>

ASA5525#

**show version | in 3DES**

**Encryption-3DES-AES**

**:** (2001) 2002 2003

**Enabled**

perpetual

確保ASDM客戶端系統運行支援的Java JRE版本。

採用元件

- Microsoft Windows 7主機
- 執行ASA 9.6(2.3)版的ASA5525-X
- ASDM版本7.6.2.150
- FirePOWER軟體模組6.1.0-330

本文中的資訊是根據特定實驗室環境內的裝置所建立。文中使用到的所有裝置皆從已清除(預設 )的組態來啟動。如果您的網路運作中,請確保您瞭解任何指令可能造成的影響。

# 架構

ASA有三個內部介面:

- asa\_dataPlane 用於將資料包從ASA資料路徑重定向到FirePOWER軟體模組。
- asa\_mgmt\_plane 用於允許FirePOWER管理介面與網路通訊。
- cplane 控制平面介面,用於在ASA和FirePOWER模組之間傳輸keepalive。

您可以在所有內部介面中捕獲流量:

<#root>

ASA5525#

**capture CAP interface ?**

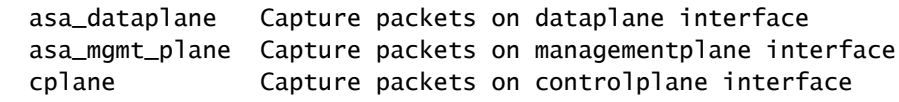

視覺化的方式如下:

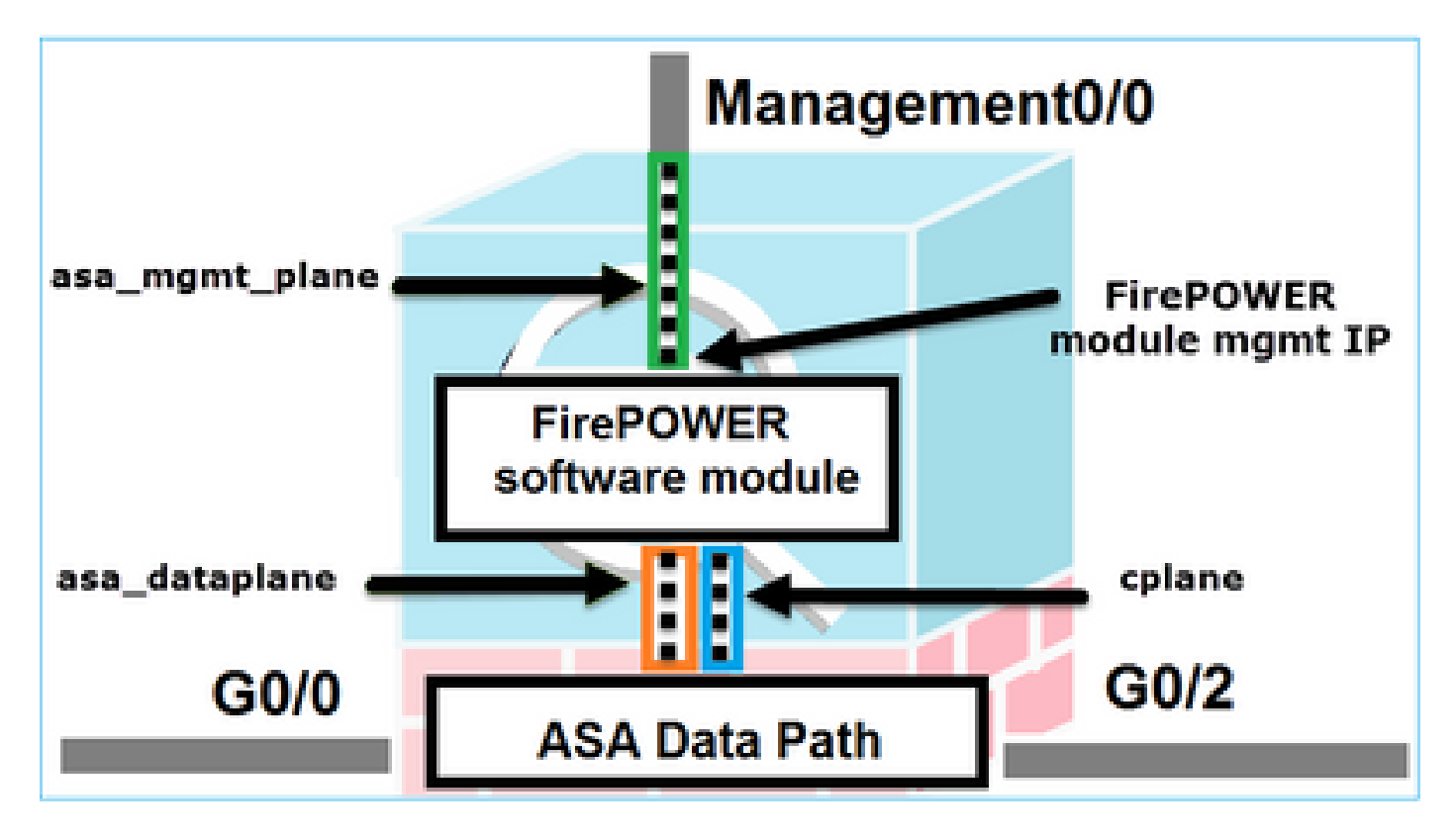

使用者通過ASDM連線到ASA時的後台操作

請考慮使用此拓樸:

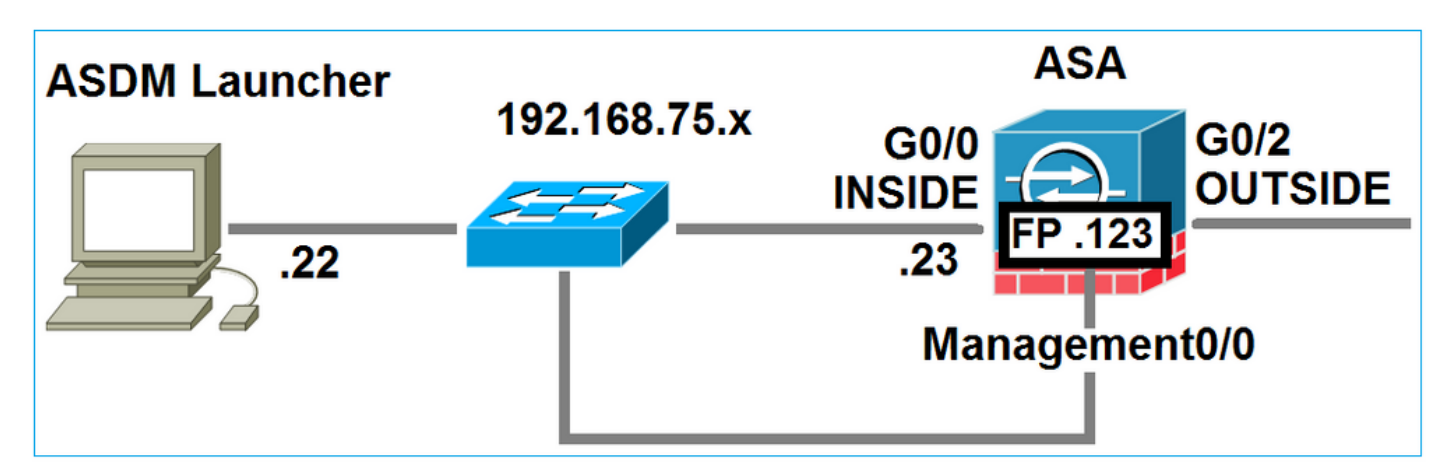

當使用者啟動與ASA的ASDM連線時,會發生以下事件:

第1步 — 使用者發起ASDM連線

使用者指定用於HTTP管理的ASA IP地址,輸入憑證,並啟動與ASA的連線:

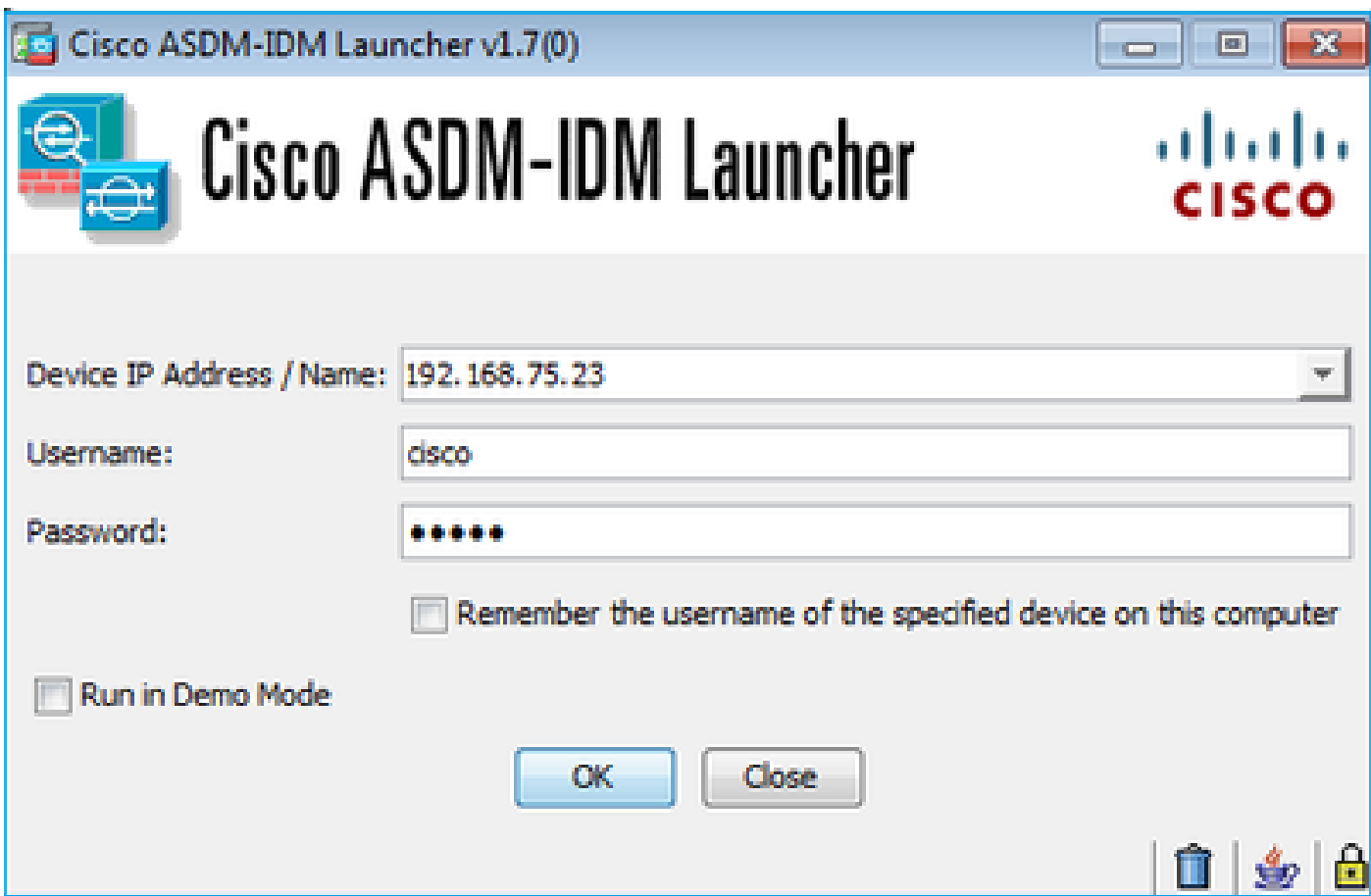

在後台,在ASDM和ASA之間建立SSL隧道:

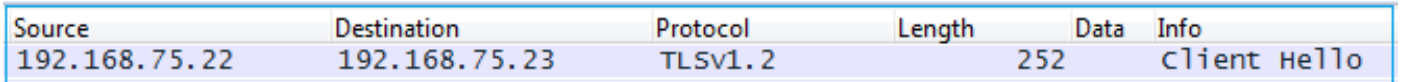

視覺化的方式如下:

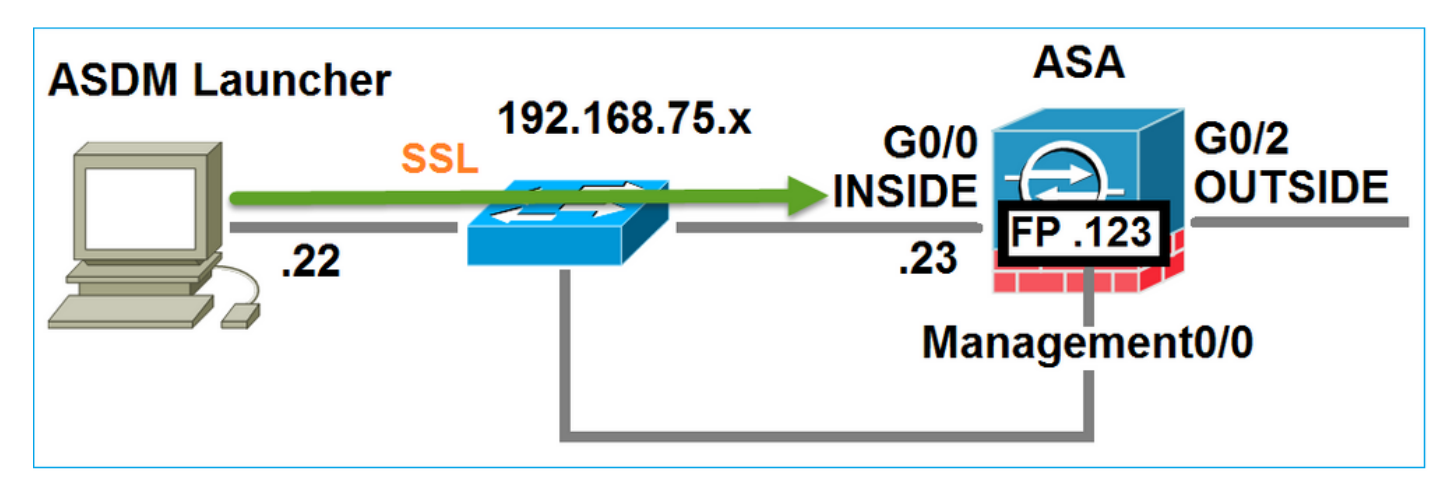

## 第2步 — ASDM發現ASA配置和FirePOWER模組IP地址

在ASA上輸入debug http 255命令,以顯示ASDM連線到ASA時在後台執行的所有檢查:

<#root>

ASA5525#

…

**debug http 255**

HTTP: processing ASDM request [/admin/exec/

**show+module**

] with cookie-based authentication HTTP: processing GET URL '/admin/exec/show+module' from host 192.168.75.22 HTTP: processing ASDM request [/admin/exec/show+cluster+interface-mode] with cookie-based authentication HTTP: processing GET URL '/admin/exec/show+cluster+interface-mode' from host 192.168.75.22 HTTP: processing ASDM request [/admin/exec/show+cluster+info] with cookie-based authentication HTTP: processing GET URL '/admin/exec/show+cluster+info' from host 192.168.75.22 HTTP: processing ASDM request [/admin/exec/s

**how+module+sfr+details**

] with cookie-based authentication HTTP: processing GET URL '/admin/exec/show+module+sfr+details' from host 192.168.75.22

- show module ASDM發現ASA模組。
- show module sfr details ASDM發現模組詳細資訊,包括FirePOWER管理IP地址。

在後台可以看到從PC到ASA IP地址的一系列的SSL連線:

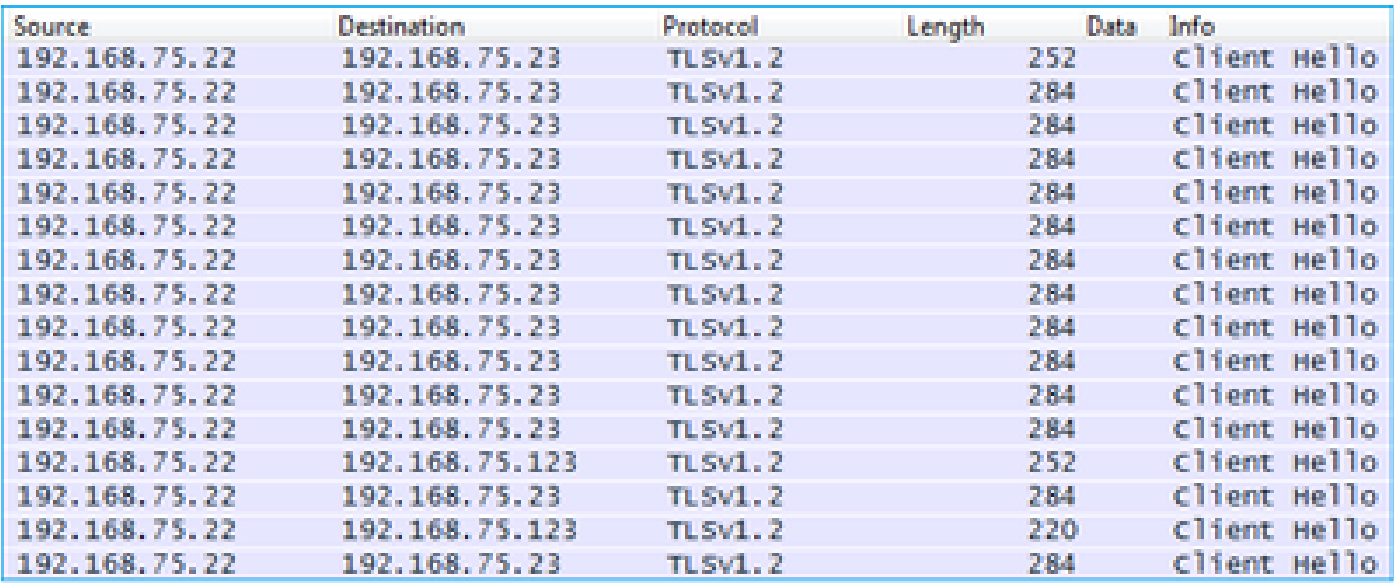

# 第3步 — ASDM啟動與FirePOWER模組的通訊

由於ASDM知道FirePOWER管理IP地址,因此它會向模組發起SSL會話:

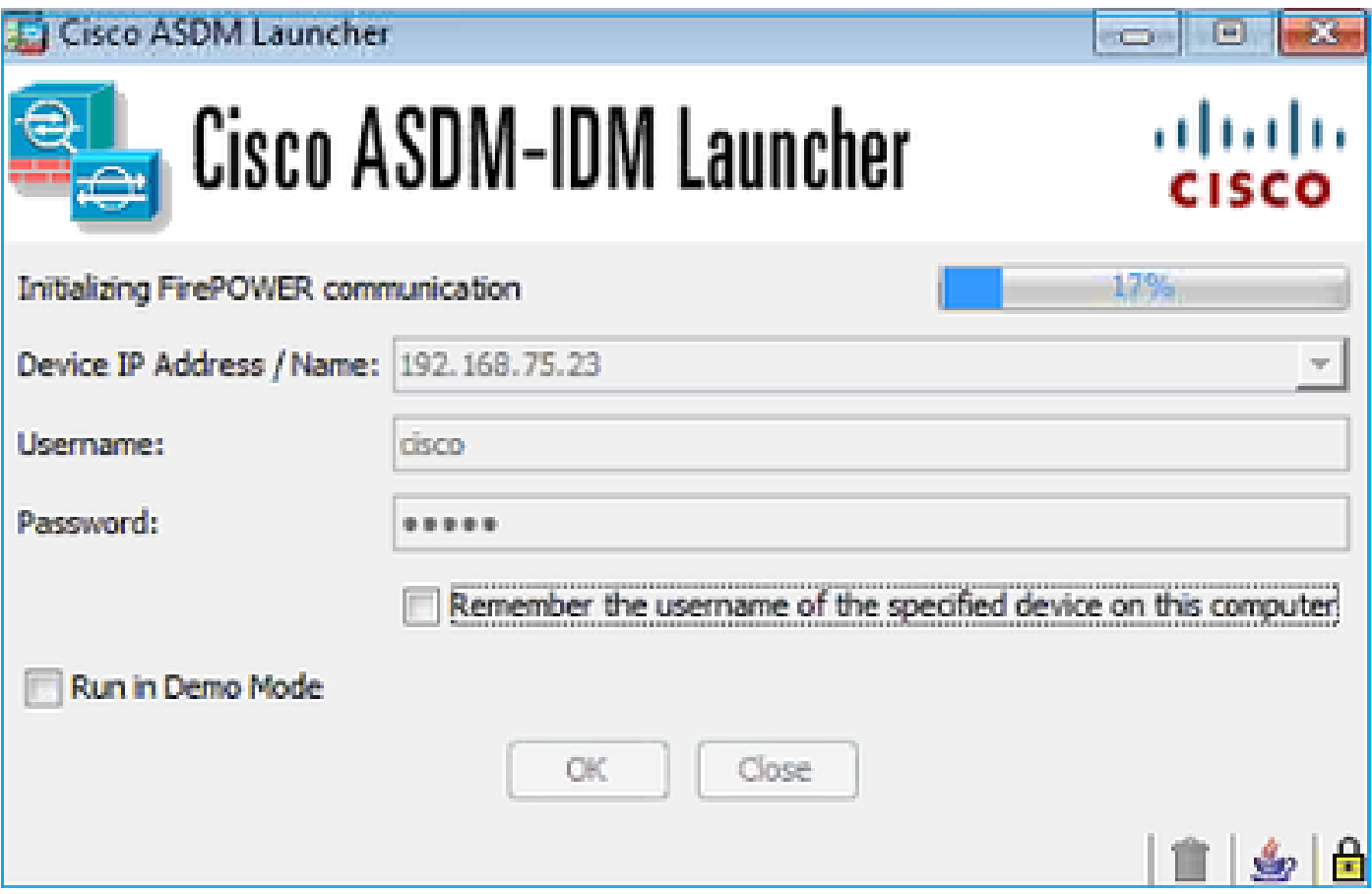

## 在後台將這視為從ASDM主機到FirePOWER管理IP地址的SSL連線:

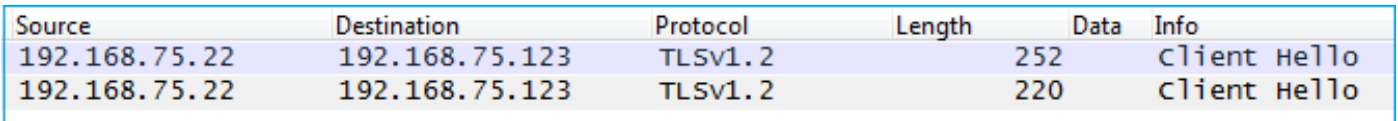

視覺化的方式如下:

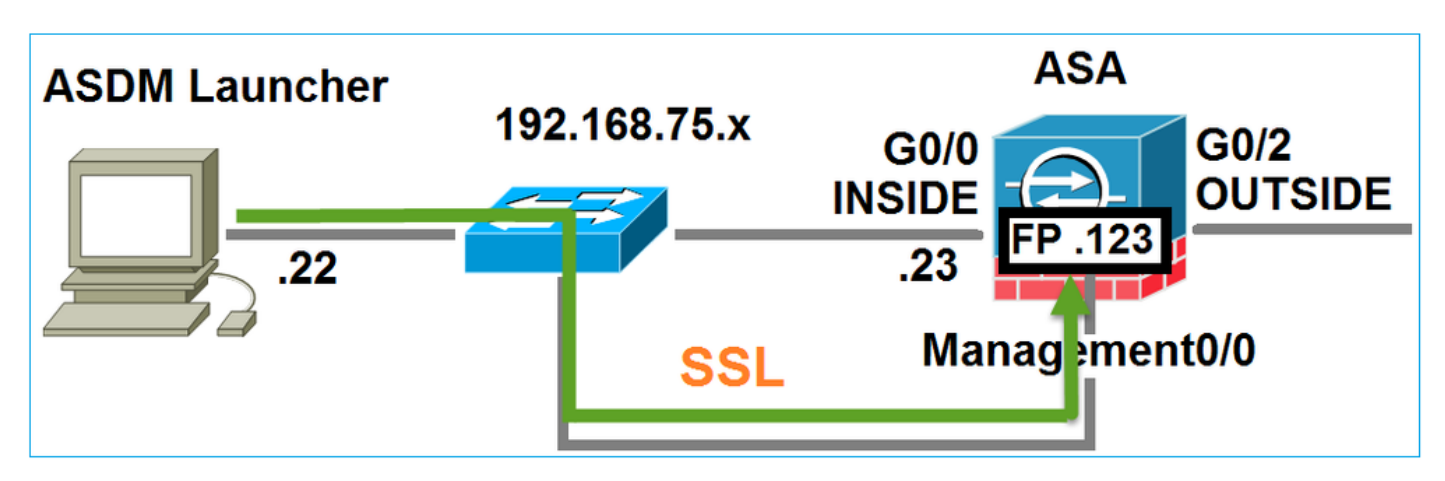

ASDM對FirePOWER進行身份驗證,並顯示FirePOWER證書自簽名後的安全警告:

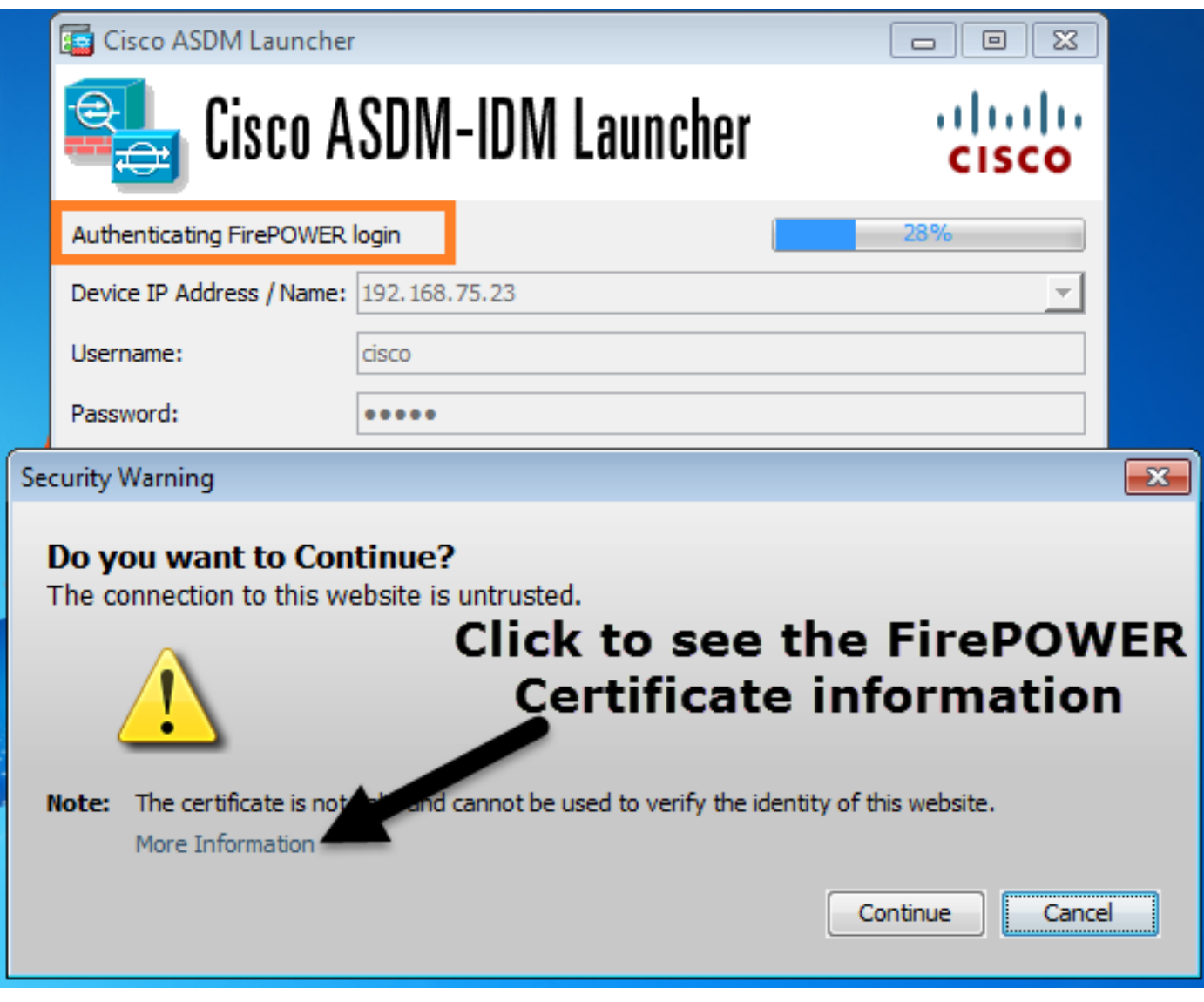

第4步 — ASDM檢索FirePOWER選單項

身份驗證成功後,ASDM從FirePOWER裝置檢索選單項:

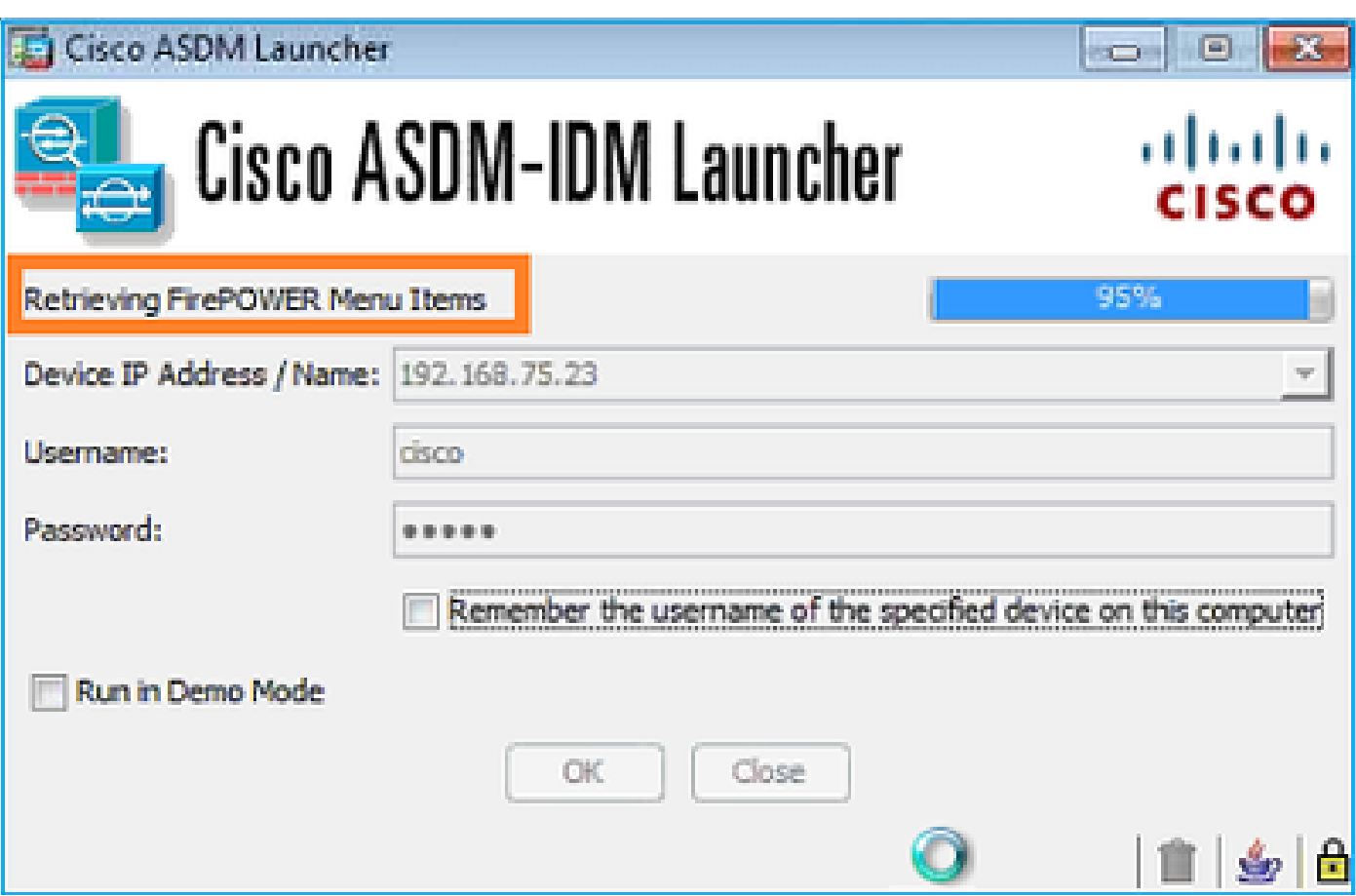

檢索到的頁籤如下例所示:

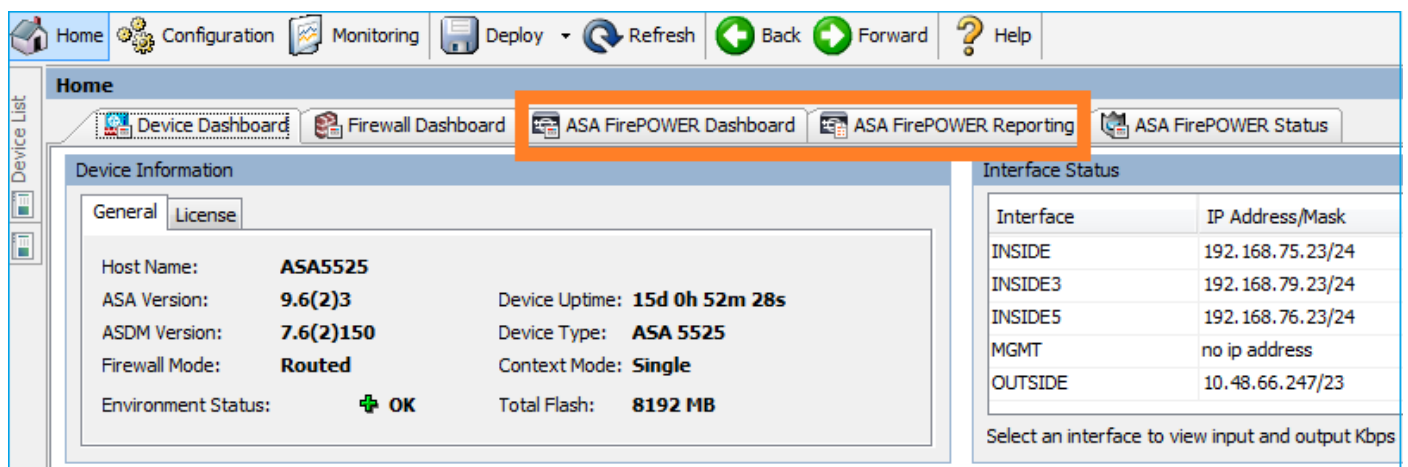

它還檢索ASA FirePOWER配置選單項:

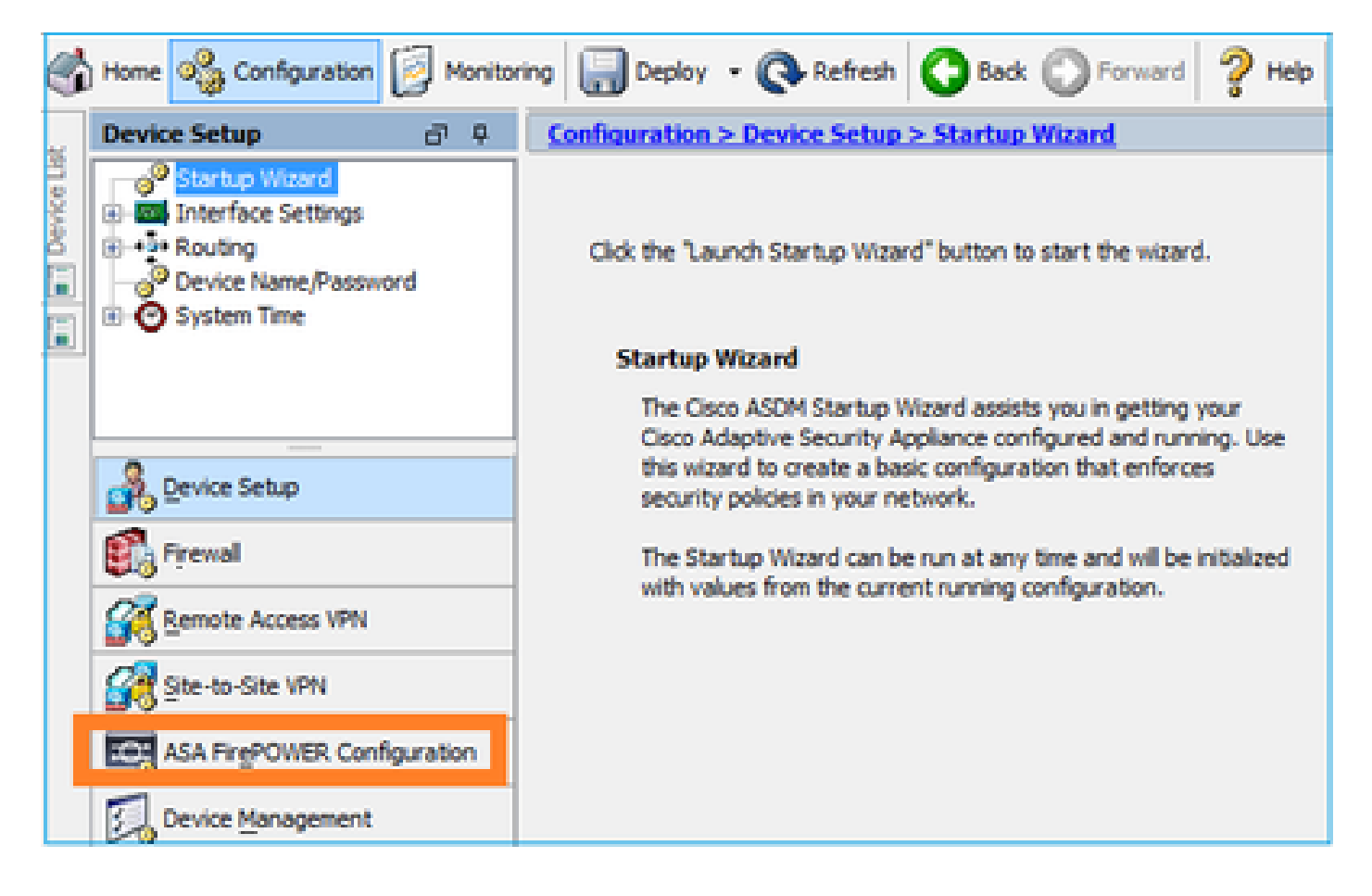

# 疑難排解

如果ASDM無法使用FirePOWER管理IP地址建立SSL隧道,則僅載入此FirePOWER選單項:

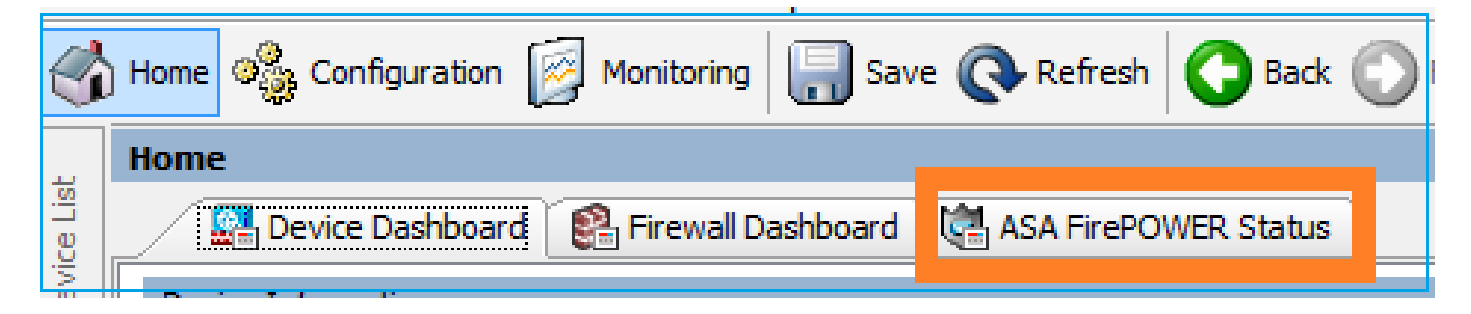

ASA FirePOWER配置項也丟失:

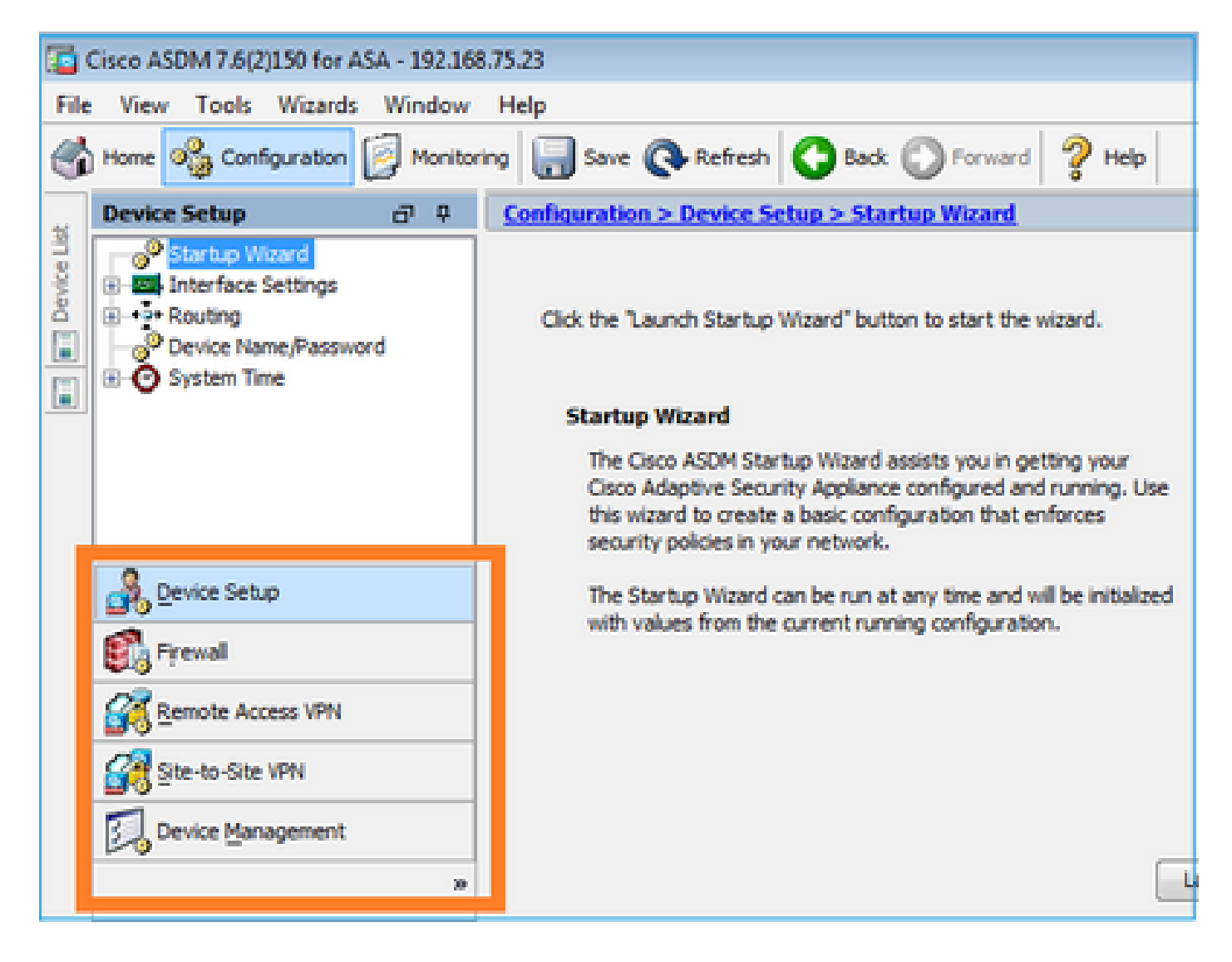

#### 驗證 1

確保ASA管理介面為UP狀態,並且與其連線的switchport位於正確的VLAN中:

<#root>

ASA5525#

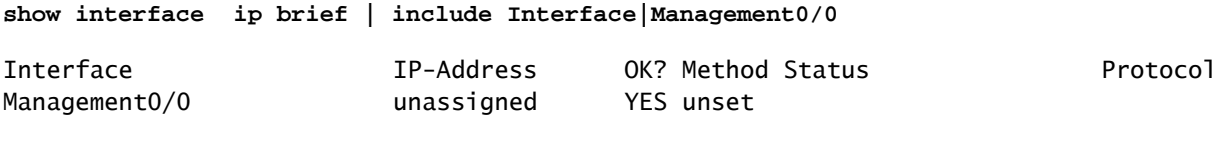

**up up**

#### 建議的疑難排解

- 設定正確的VLAN。
- 使埠開啟(檢查電纜,檢查交換機埠配置(速度/雙工/關閉))。

驗證 2

<#root>

ASA5525#

**show module sfr details**

Getting details from the Service Module, please wait...

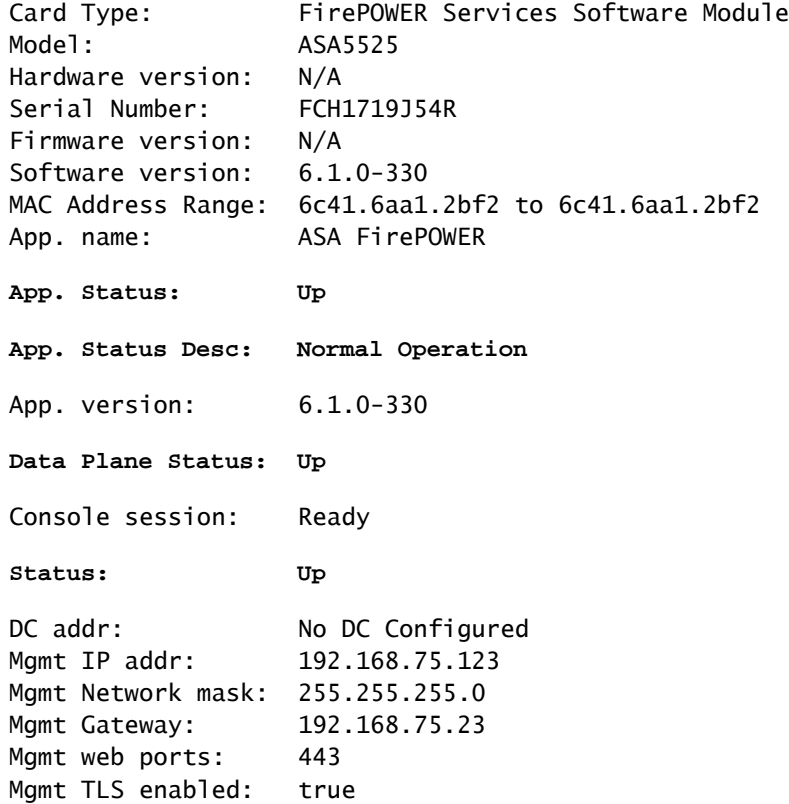

#### <#root>

A5525#

#### **session sfr console**

Opening console session with module sfr. Connected to module sfr. Escape character sequence is 'CTRL-^X'. >

**show version**

--------------------[ FP5525-3 ]-------------------- : ASA5525 (72) Version 6.1.0 (Build 330) UUID : 71fd1be4-7641-11e6-87e4-d6ca846264e3 Rules update version : 2016-03-28-001-vrt VDB version : 270 ----------------------------------------------------

>

• 檢查show module sfr log console命令的輸出中是否存在錯誤或故障。

#### 驗證 3

使用ping和tracert/traceroute等命令檢查ASDM主機和FirePOWER模組管理IP之間的基本連通性:

u: wsers wiscu/<br>C:\Users\cisco>ping 192.168.75.123 Pinging 192.168.75.123 with 32 bytes of data:<br>Reply from 192.168.75.123: bytes=32 time=3ms TTL=64<br>Reply from 192.168.75.123: bytes=32 time<1ms TTL=64<br>Reply from 192.168.75.123: bytes=32 time<1ms TTL=64<br>Reply from 192.168.7 Ping statistics for 192.168.75.123: Packets: Sent = 4, Received = 4, Lost = 0 (0% loss),<br>Approximate round trip times in milli-seconds:<br>Minimum = 0ms, Maximum = 3ms, Average = 0ms C:\Users\cisco>tracert 192.168.75.123 Tracing route to 192.168.75.123 over a maximum of 30 hops  $\leq 1$  ms  $\leq 1$  ms  $\{1 \text{ ms } 192.168.75.123$ 1 Trace complete.

建議的疑難排解

- 檢查路徑沿途的路由。
- 驗證路徑中是否有裝置阻止流量。

驗證 4

如果ASDM主機和FirePOWER管理IP地址位於同一第3層網路中,請檢查ASDM主機上的地址解析 協定(ARP)表:

|C:\Users\cisco>arp -a

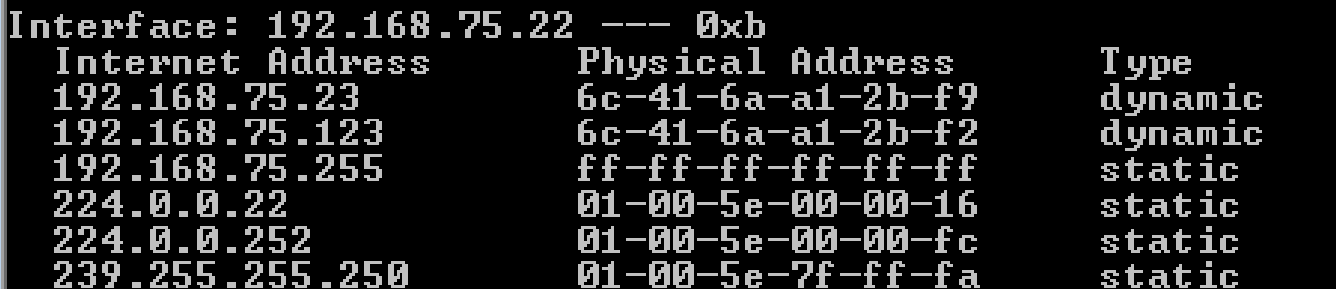

建議的疑難排解

- 如果沒有ARP條目,請使用Wireshark檢查ARP通訊。確保資料包的MAC地址正確。
- 如果有ARP條目,請確保它們正確。

#### 驗證 5

當您通過ASDM連線時,在ASDM裝置上啟用捕獲,以檢視主機和FirePOWER模組之間是否存在正 確的TCP通訊。您至少會看到:

- ASDM主機和ASA之間的TCP三次握手。
- 在ASDM主機和ASA之間建立SSL隧道。
- ASDM主機和FirePOWER模組管理IP地址之間的TCP三次握手。
- 在ASDM主機和FirePOWER模組管理IP地址之間建立SSL隧道。

#### 建議的疑難排解

- 如果TCP三次握手失敗,請確保路徑中不存在阻塞TCP資料包的非對稱流量或裝置。
- 如果SSL失敗,請檢查路徑中是否沒有任何裝置進行中間人(MITM)(伺服器證書頒發機構會 對此給出提示)。

#### 驗證 6

為了檢查往返於FirePOWER模組的流量,請在asa\_mgmt\_plane介面上啟用捕獲。在捕獲中,您可 以看到:

- 來自ASDM主機的ARP請求(資料包42)。
- FirePOWER模組的ARP應答(資料包43)。
- ASDM主機和FirePOWER模組之間的TCP三次握手(資料包44-46)。

#### ASA5525# **capture FP\_MGMT interface asa\_mgmt\_plane**

#### ASA5525# **show capture FP\_MGMT | i 192.168.75.123**

…

42: 20:27:28.532076 arp who-has 192.168.75.123 tell 192.168.75.22

43: 20:27:28.532153 **arp reply** 192.168.75.123 is-at 6c:41:6a:a1:2b:f2

44: 20:27:28.532473 192.168.75.22.48391 > 192.168.75.123.443: **S** 2861923942:2861923942(0) win 8192

45: 20:27:28.532549 192.168.75.123.443 > 192.168.75.22.48391: **S** 1324352332:1324352332(0) **ack** 2861923943 win 14600

46: 20:27:28.532839 192.168.75.22.48391 > 192.168.75.123.443: . **ack** 1324352333 win 16695

建議的疑難排解

• 與驗證5中的相同。

#### 驗證 7

驗證ASDM使用者的許可權級別為15。確認此情況的方法之一是在它透過ASDM連線時輸入debug http 255命令:

#### <#root>

ASA5525#

**debug http 255**

debug http enabled at level 255. HTTP: processing ASDM request [/admin/asdm\_banner] with cookie-based authentication (aware\_webvpn\_conf. HTTP: check admin session. Cookie index [2][c8a06c50] HTTP: Admin session cookie [A27614B@20480@78CF@58989AACB80CE5159544A1B3EE62661F99D475DC] HTTP: Admin session idle-timeout reset HTTP: admin session verified =  $[1]$ HTTP: username = [user1], **privilege = [14]**

#### 建議的疑難排解

• 如果許可權級別不是15,請嘗試使用級別為15的使用者。

#### 驗證 8

如果在ASDM主機和FirePOWER模組之間存在FirePOWER管理IP地址的網路地址轉換(NAT),則需 要指定NATed IP地址:

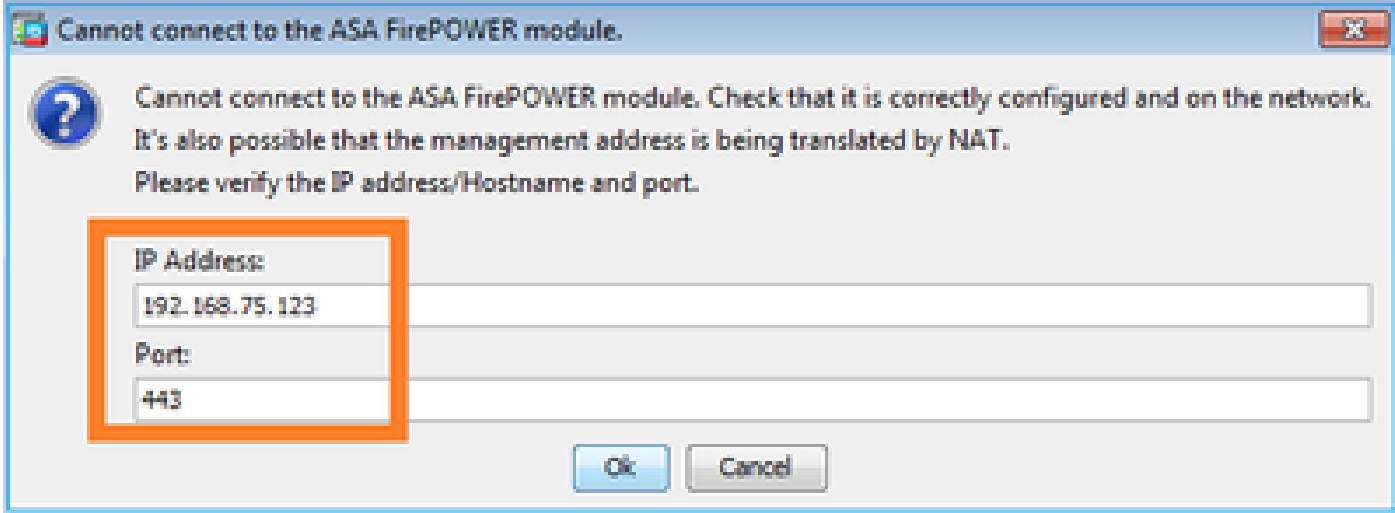

建議的疑難排解

• 在終端(ASA/SFR和終端主機)捕獲可確認這一點。

#### 驗證 9

# 確保FirePOWER模組尚未由FMC管理,因為在這種情況下,ASDM中缺少FirePOWER頁籤:

<#root>

ASA5525#

**session sfr console**

Opening console session with module sfr. Connected to module sfr. Escape character sequence is 'CTRL-^X'. >

**show managers**

**Managed locally.**

 $\geq$ 

另一種方法是使用show module sfr details命令:

#### <#root>

ASA5525#

**show module sfr details**

Getting details from the Service Module, please wait...

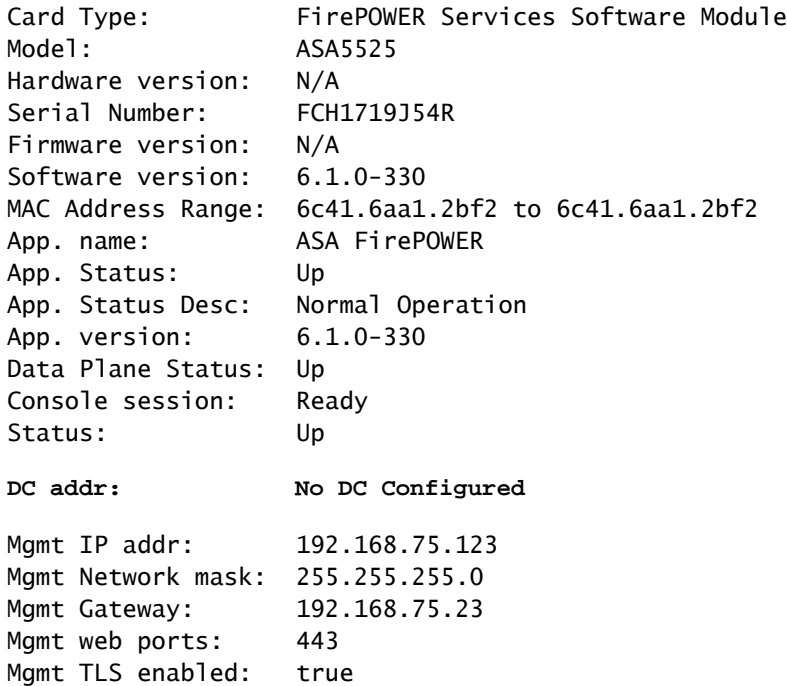

#### 建議的疑難排解

• 如果裝置已經受管,您需要先將其註銷,然後才能從ASDM對其進行管理。請參閱

[Firepower管理中心配置指南](/content/en/us/td/docs/security/firepower/640/configuration/guide/fpmc-config-guide-v64/device_management_basics.html#ID-2242-00000786)。

驗證 10

檢查wireshark捕獲以確保ASDM客戶端使用正確的TLS版本(例如TLSv1.2)連線。

建議的疑難排解

- 調整瀏覽器SSL設定。
- 嘗試使用其他瀏覽器。
- 從另一個終端主機嘗試。

### 驗證 11

在[Cisco ASA相容性指南](/content/en/us/td/docs/security/asa/compatibility/asamatrx.html)中驗證ASA/ASDM映像是否相容。

### 建議的疑難排解

• 使用相容的ASDM映像。

### 驗證 12

在[Cisco ASA相容性指南](/content/en/us/td/docs/security/asa/compatibility/asamatrx.html)中驗證FirePOWER裝置是否與ASDM版本相容。

### 建議的疑難排解

• 使用相容的ASDM映像。

# 相關資訊

- [Cisco ASA FirePOWER模組快速入門手冊](/content/en/us/td/docs/security/asa/quick_start/sfr/firepower-qsg.html)
- [具備FirePOWER服務的ASA本地管理配置指南6.1.0版](/content/en/us/td/docs/security/firepower/610/asa-fp-services/asa-with-firepower-services-local-management-configuration-guide-v610.html)
- <u>[適用於ASA5506-X、ASA5506H-X、ASA5506W-X、ASA5508-X和ASA5516-X版本5.4.1的](/content/en/us/td/docs/security/firesight/541/firepower-module-user-guide/asa-firepower-module-user-guide-v541.html)</u> [ASA FirePOWER模組使用手冊](/content/en/us/td/docs/security/firesight/541/firepower-module-user-guide/asa-firepower-module-user-guide-v541.html)
- [技術支援與文件 Cisco Systems](https://www.cisco.com/c/zh_tw/support/index.html)

### 關於此翻譯

思科已使用電腦和人工技術翻譯本文件,讓全世界的使用者能夠以自己的語言理解支援內容。請注 意,即使是最佳機器翻譯,也不如專業譯者翻譯的內容準確。Cisco Systems, Inc. 對這些翻譯的準 確度概不負責,並建議一律查看原始英文文件(提供連結)。